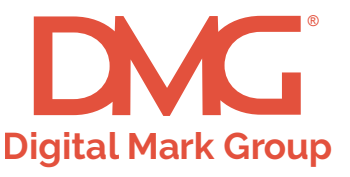

# How to install your Tag Manager Pixel:

1. Add a new tag and select Custom HTML

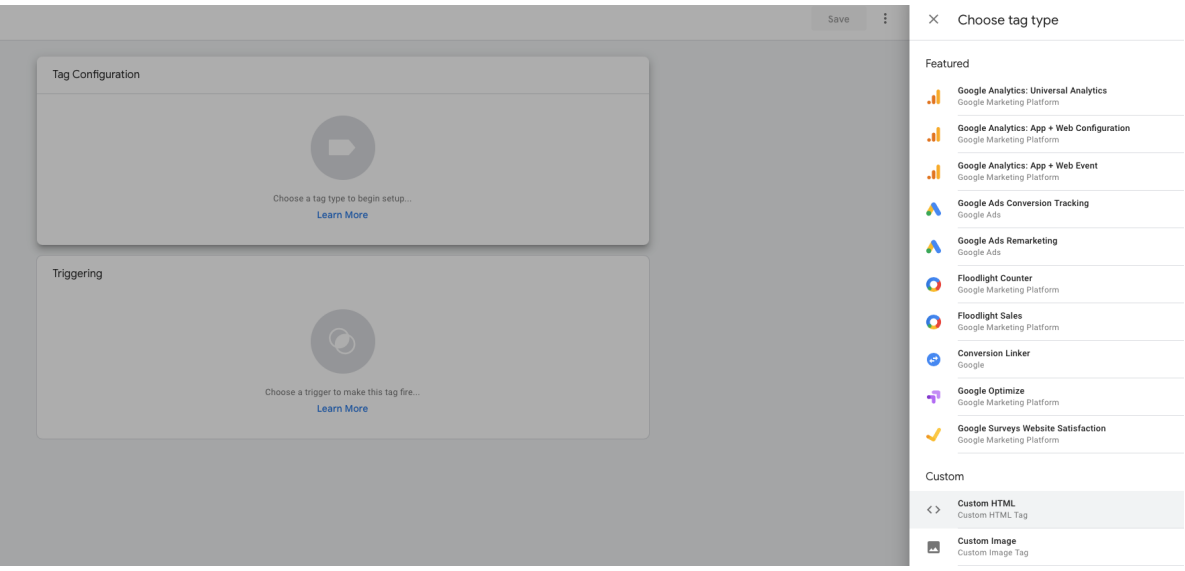

#### 2. Rename the Tag and paste the provided pixel information into the new Tag

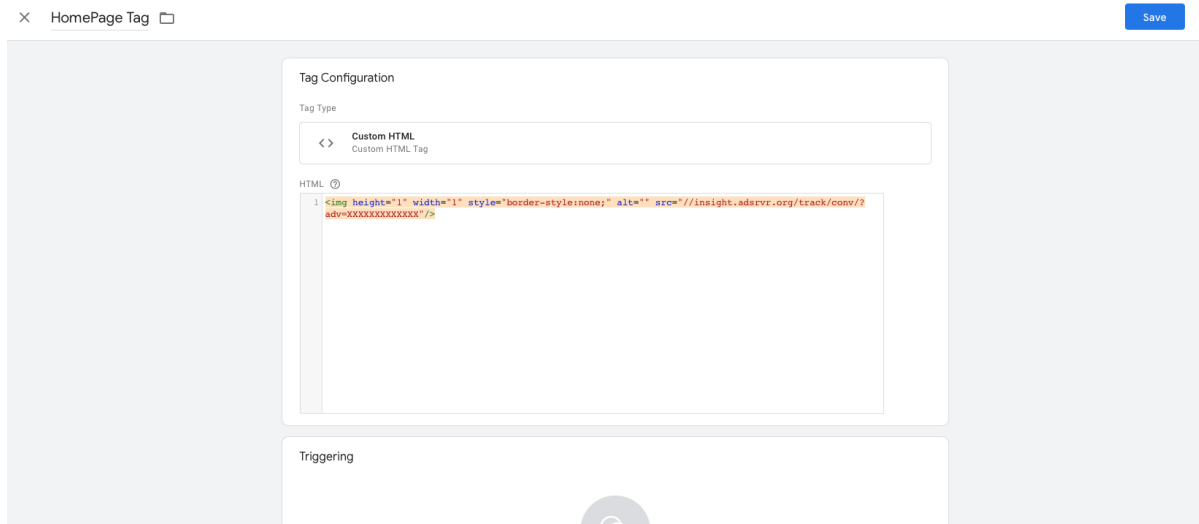

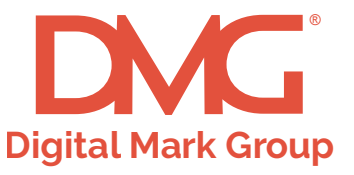

## **How to install your Tag Manager Pixel:**

### 3. Now we need to create a Trigger to fire the Tag

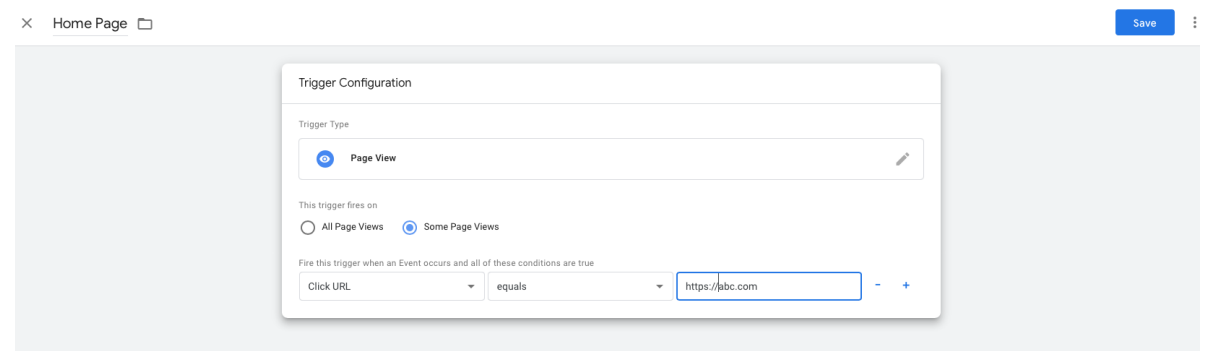

4. Add the page URL that will contain the pixel

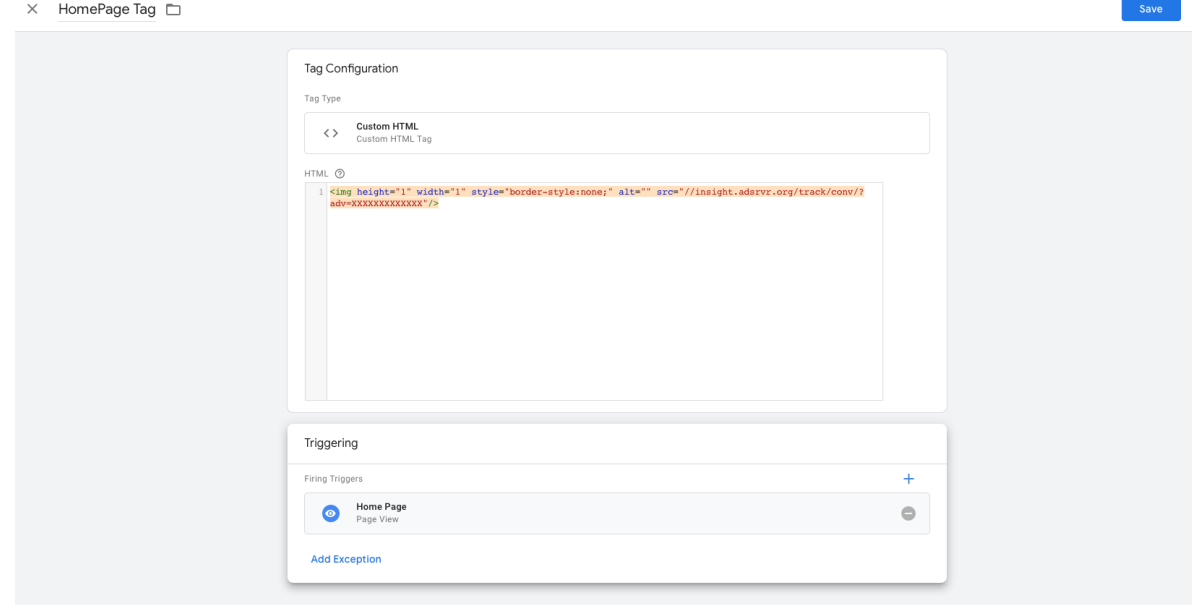

Once these steps are complete you will need to publish the version using the Blue Submit Button

# **Please contact your DMG representative if you have questions or need any assistance.**

DigitalMarkGroup.com